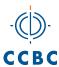

# **Quick Guide for Poly Phones with Microsoft Teams**

Simple. Intuitive. Made for Teams.

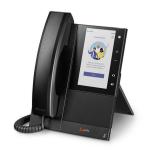

# **Signing In and Out**

Sign in to your CCBC (Microsoft) account to use your phone. (You can sign in to your account from any CCBC Poly Phone.)

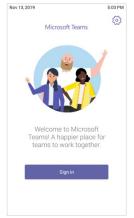

### Sign In to Your Phone

- 1 Select Sign In.
- **2** Enter your CCBC email and password.
- 3 Select Sign In.

### Sign In Using a Computer or Mobile Device

- 1 Select Sign In.
- 2 Select Sign in from another device.
- **3** From a computer or mobile device, go to https://microsoft.com/devicelogin
- **4** Enter the code displayed on the phone.
- **5** Sign in to your CCBC (Microsoft) account.

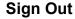

» Select Menu  $\equiv$  > Settings > Sign out  $\square$ .

## **Audio Calls**

View recent and missed calls, redial contacts, place calls, and pick up parked calls (if enabled).

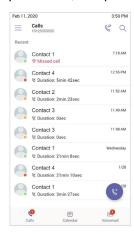

#### **Call a Contact**

FPYROLH2A

- 1 Do one of the following:
  - Pick up the handset.
  - Press the headset or speakerphone icon on the phone.
  - Select Make a Call &.
- 2 Search for and select a contact.
- 3 Next to the contact's name, select Call &.

#### **Dial a Phone Number**

- 1 Do one of the following:
  - > Pick up the handset.
  - Press the headset or speakerphone icon on the phone.
  - > Select Make a Call &.

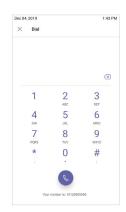

- 3 Enter a phone number.
- 4 Select Call &.

#### Transfer a Call

- 1 In a call, select More Options •••.
- 2 Select **Transfer** (↔).
  The call is placed on hold.
- 3 Select Transfer now.
- 4 Search for and select a contact.
  The call transfers to the selected contact.

#### Park a Call

- 1 In a call, select More Options •••.
- 2 Select Park Call &.

The call is placed on hold, and you receive a parked call code.

### Pick Up a Parked Call

- 1 On the Calls screen, select Pick up parked call  $\mathscr C$  .
- 2 Enter the parked call code and select Pick Up.

#### Put a Call on Hold

- 1 In a call, select More Options •••.
- 2 Select Put call on hold.

# **Calendar and Meetings**

Join, schedule, and view information for Teams meetings from the **Calendar** screen.

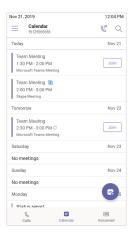

### Join a Meeting

» To the right of the meeting title, select **Join**.

#### Schedule a Meeting

- 1 Select Schedule Meeting
- 2 Enter the meeting information.
- 3 To add participants, select Add participants.
- 4 Search for a contact, select the contact, and select **Submit** ✓.
- **5** To schedule the meeting, select **Submit** ✓.

#### **View Meeting Details**

» From the Calendar screen, select a meeting.

Meeting details include the date, time, your acceptance status, participants, and the meeting message.

### **Invite a Participant During a Meeting**

- 1 In a meeting, select Add Participant  $\mathring{\Box}^{\dagger}$ .
- 2 Search for and select a contact. Your contact receives a request to join the meeting.

### **Mute Your Microphone**

- 1 In a meeting, select More Options •••.
- 2 Select Mute **½**.

## **Presence Status**

Set your Teams status and status message from your phone.

#### **Change Your Presence Status**

- 1 Select Menu ≡.
- 2 Select your current status.
- **3** From the status list, choose a new status.

#### Set a Status Message

- Select Menu = .
- 2 Select Set status message □.
- 3 Enter a message and select Submit ✓.

## Voicemail

Check your voicemail from the Voicemail screen.

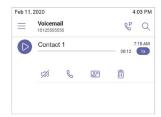

#### **Check Your Voicemail**

- 1 Select Voicemail
- 2 Select a message from the list.

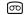

# **Getting Help**

For help setting up and using your phone, contact the Help Desk online at helpdesk.ccbcmd.edu or call 443.840.HELP (4357).

### **Microsoft Teams Help**

For more information, see the <u>Phones for Microsoft Teams help site</u>.

### **Polycom Documentation Library**

For more information on phone settings, see the <u>Poly CCX Business Media Phones with</u> Teams User Guide.